# **Creating an SSL Certificate for IBM Lotus Domino Servers**

Step by Step – Courtesy of Northern Collaborative Technologies

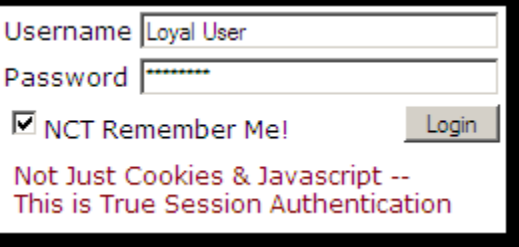

#### Sponsored by: <mark>NCT</mark> Remember Me!

Automatically log-in returning Domino users

Installs in Minutes to existing or new web pagesDoes not require a DSAPI filter Fully Supports ACLs, Reader Names, Groups, etc. Fully Supports Multi-Server Session Based Authentication

http://www.Thenorth.com/ncthome.nsf/html/RememberMe

#### 1. Create A Cert Admin Database

- **The template is on** your server
- Click the advanced templates button

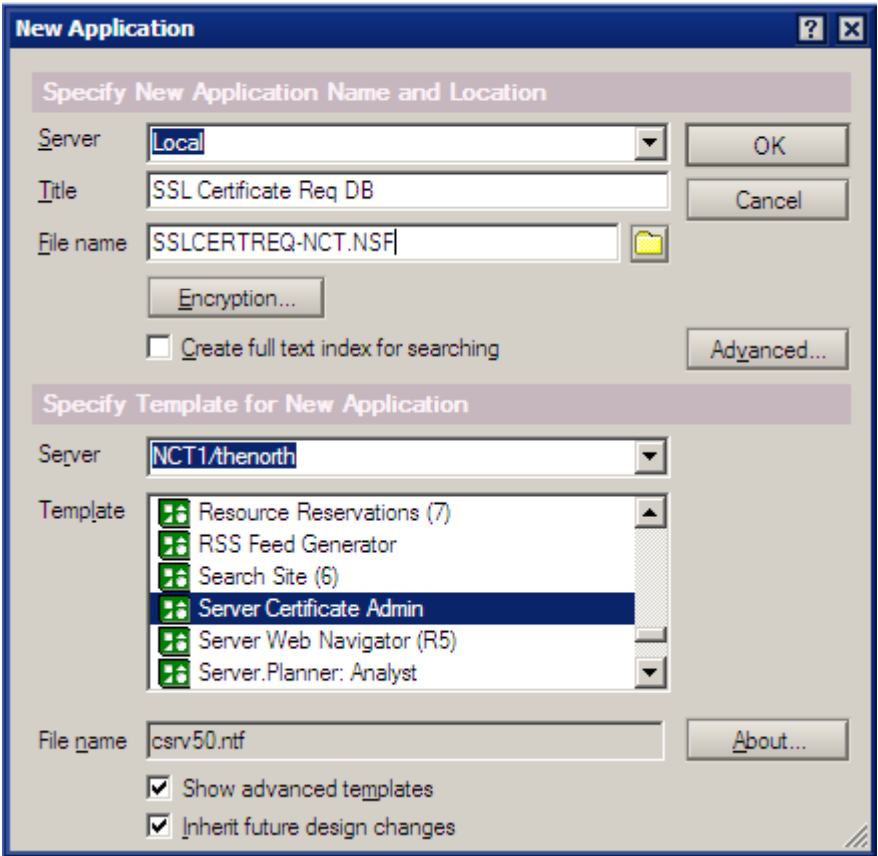

## **Open the Database**

#### ■ See the Nice Menu

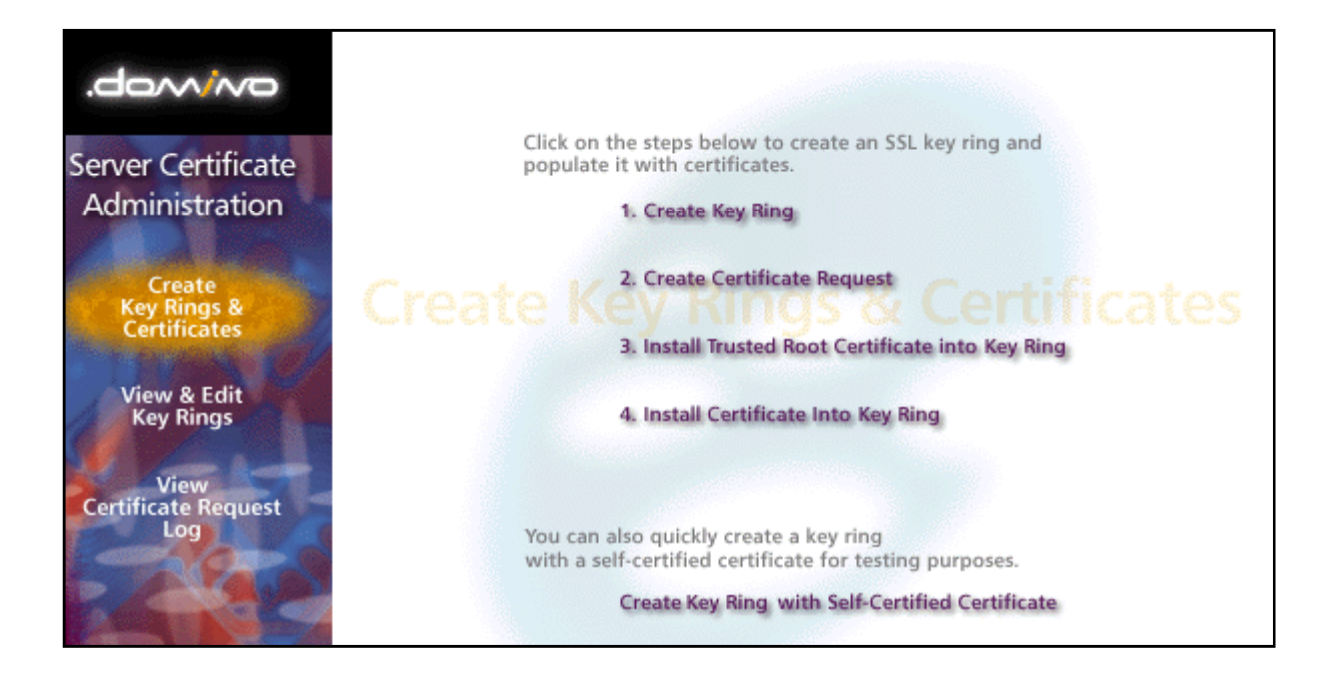

## **Create A Key Ring**

- **This file, and its sibling will** be copied to your Domino server when you're done. Use a good password – you won't have to enter it when you restart Domino.
- **The entries in these fields are** picky. Make sure to read the help line as you're entering the information

#### **Create Key Ring**

The first step in setting up SSL on a server is to create the key ring. When the key ring is created, a public/private keypair is automatically generated and stored in the key

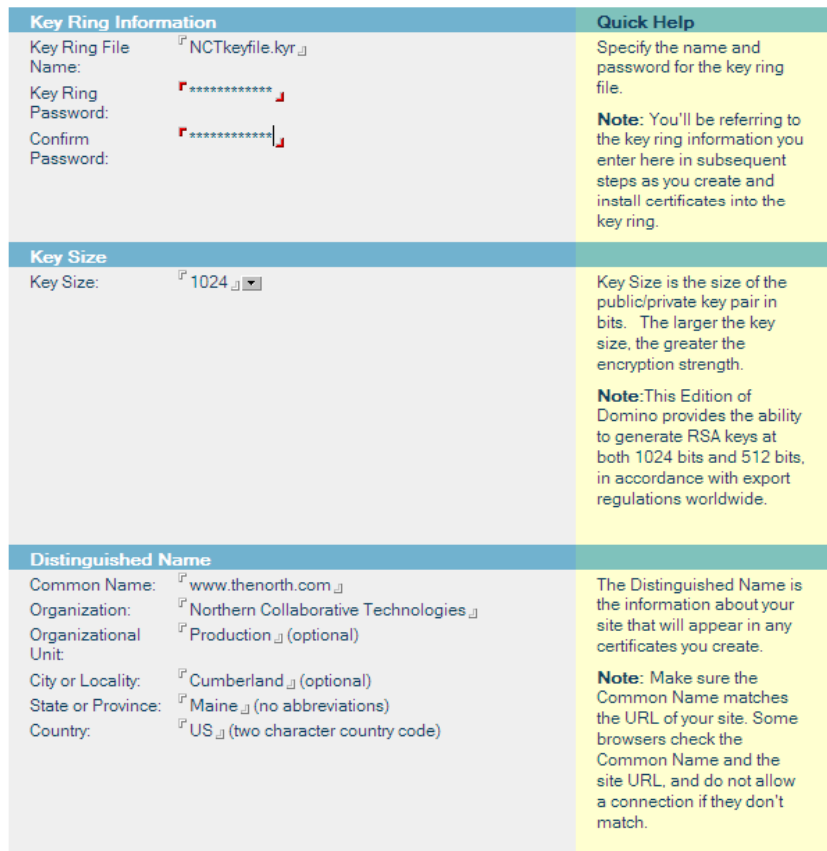

Create Key Ring

# Hooray! You have a keyring!

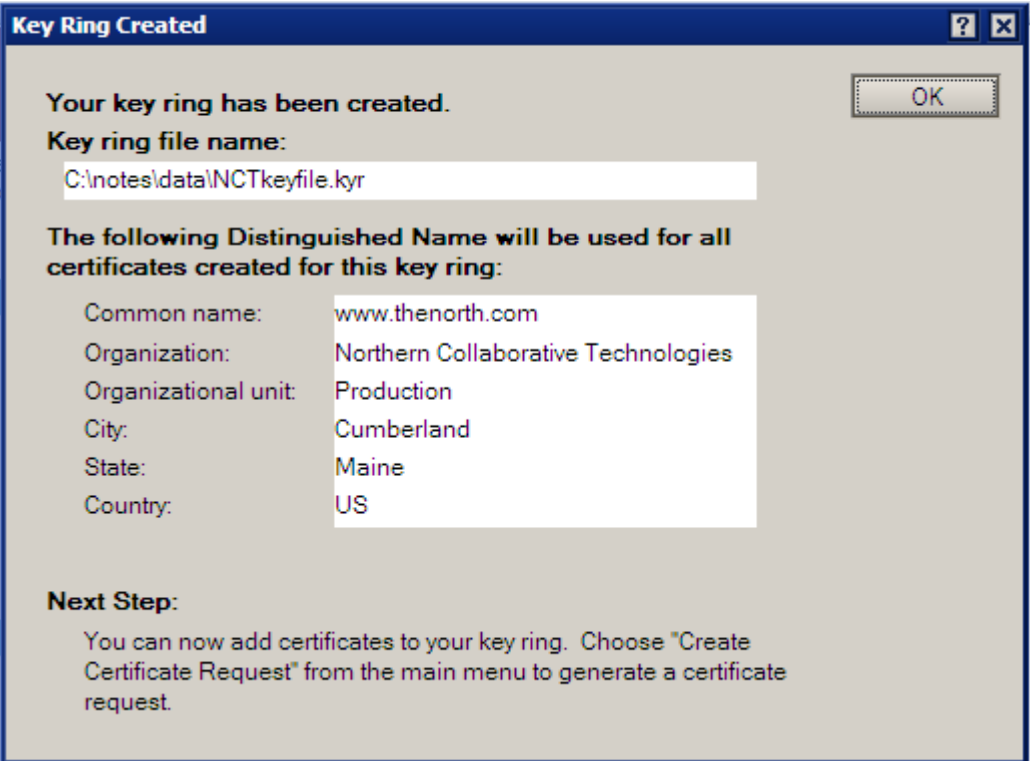

### **Back to the Menu**

#### Now Create A Certificate Request

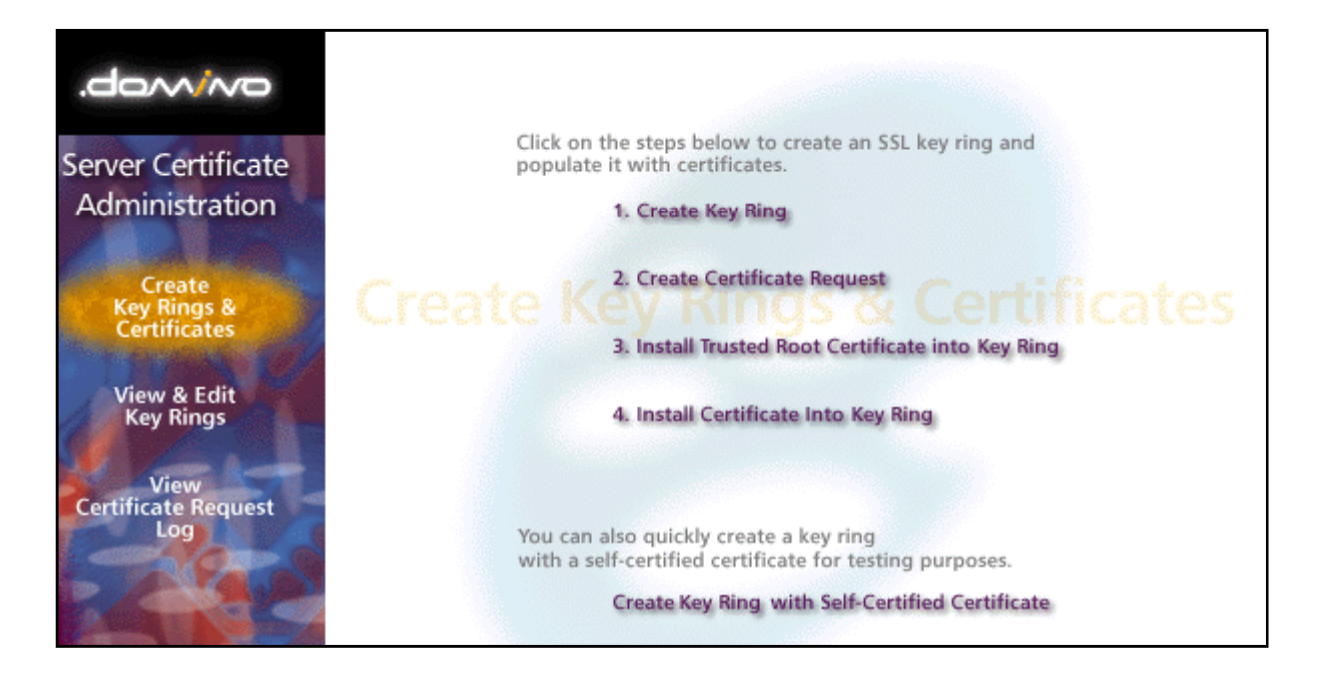

# **Creating A Certificate Request**

certificate request

- **Nake sure to log the** request, so you can get back to it if you need a new copy of the request key.
- ■ You almost always will be pasting this value into the CA's website

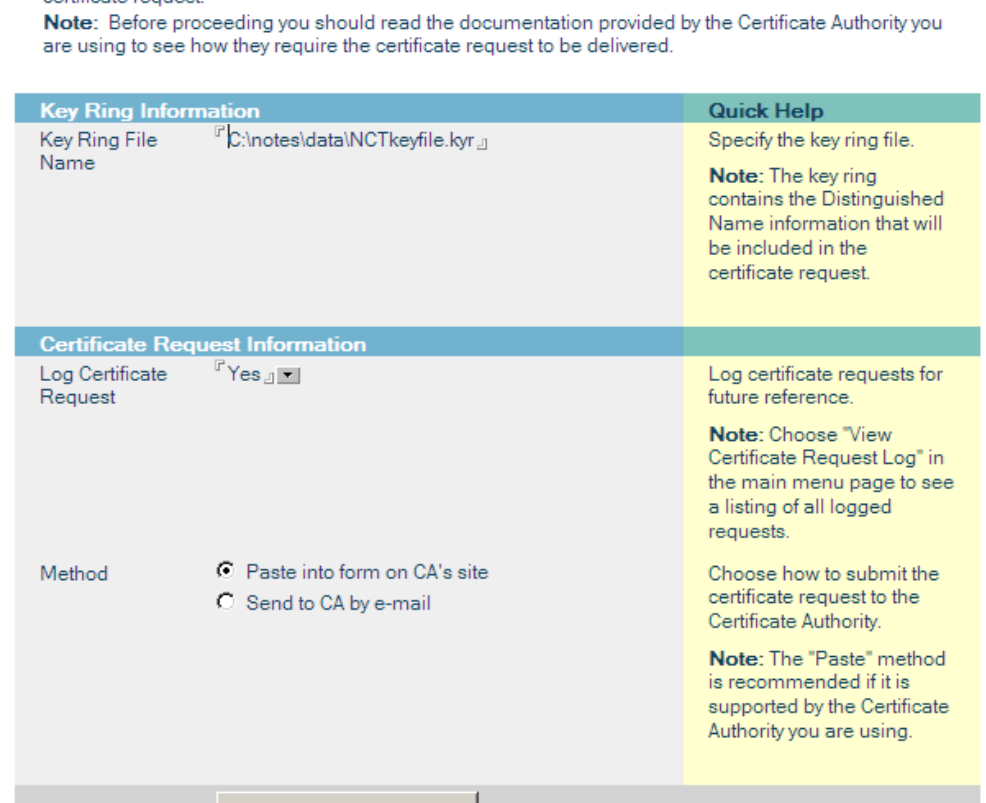

**Create Server Certificate Request** 

A certificate is required for the public key in the key ring you created. To obtain a certificate, you create a certificate request, and provide it to a Certificate Authority for signing. Use this form to create the

Create Certificate Request

# **Copy Your Certificate Request**

- You want the whole text from "Begin" to "End" including those lines
- $\blacksquare$  If you click ok and need to get this back, its in the log document

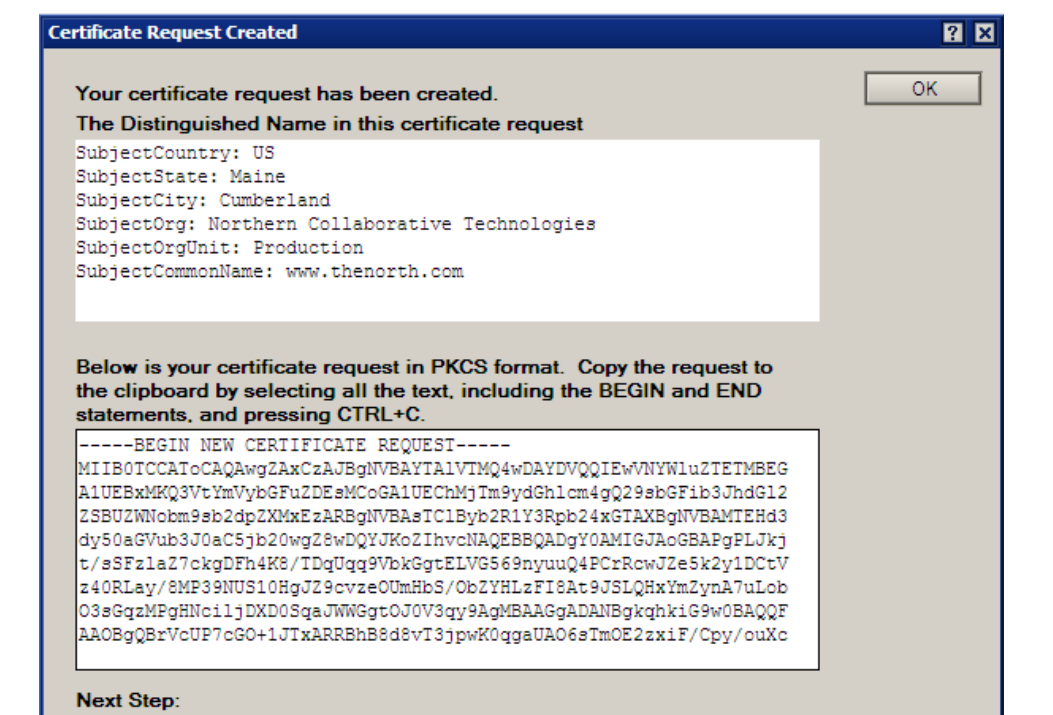

After copying the request to the clipboard, choose "Request Server Certificate" from the main menu of the Certificate Authority Web site to submit the request.

## **Here's the Log Entry**

**Certificate Request Log Entry** 

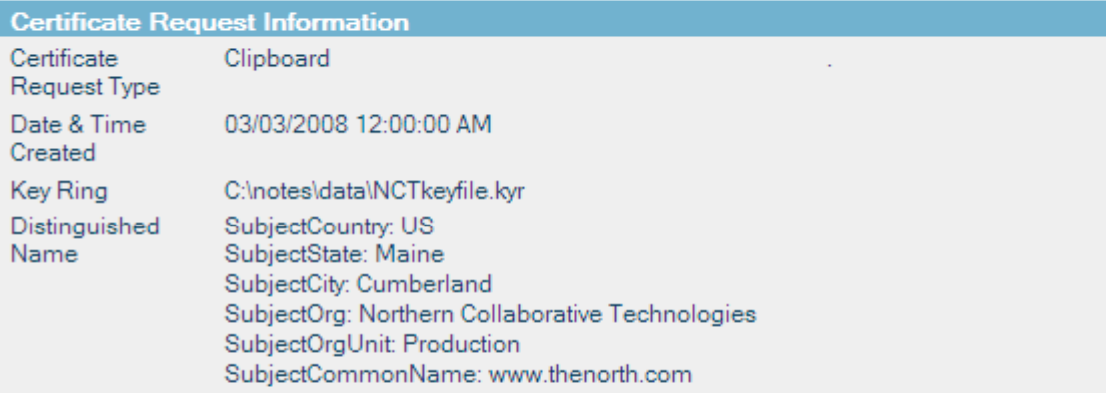

**Certificate Request in PKCS Format** 

-----BEGIN NEW CERTIFICATE REQUEST-----

MIIBOTCCAToCAQAwqZAxCzAJBqNVBAYTA1VTMQ4wDAYDVQQIEwVNYW1uZTETMBEG A1UEBxMKQ3VtYmVybGFuZDEsMCoGA1UEChMjTm9ydGh1cm4gQ29sbGFib3JhdG12 ZSBUZWNobm9sb2dpZXMxEzARBgNVBAsTC1Byb2R1Y3Rpb24xGTAXBgNVBAMTEHd3 dy50aGVub3J0aC5jb20wgZ8wDQYJKoZIhvcNAQEBBQADgY0AMIGJAoGBAPgPLJkj t/sSFzlaZ7ckgDFh4K8/TDqUqq9VbkGgtELVG569nyuuQ4PCrRcwJZe5k2y1DCtV z40RLay/8MP39NUS10HgJZ9cvzeOUmHbS/ObZYHLzFI8At9JSLQHxYmZynA7uLob O3sGqzMPgHNciljDXDOSqaJWWGgtOJOV3qy9AgMBAAGgADANBgkqhkiG9w0BAQQF AAOBgQBrVcUP7cGO+1JTxARRBhB8d8vT3jpwK0qgaUAO6sTmOE2zxiF/Cpy/ouXc 4A8J3GugojccH3pvcfGjE9gKA65QO8j8TPpKPh/8t8i4edTb/dYFPhcAmcPKSrY/ 2TPsWMJkerZ+BcrAj75WOp9XiJCrP/CAj10J90rl6jFnzHezMw == -----END NEW CERTIFICATE REQUEST-----

## **Now Go to the Certificate Authority**

- Each CA will have their own byzantine process by which you must submit the certificate request.
- $\mathbb{R}^n$  Most will need to verify you are who say you are.
- $\blacksquare$  This is a tricky step, and you have to deal with poorly designed CA web sites.
- $\overline{\phantom{a}}$  GoDaddy, Verisign, and InstantSSLare three of many CA's to pick from.

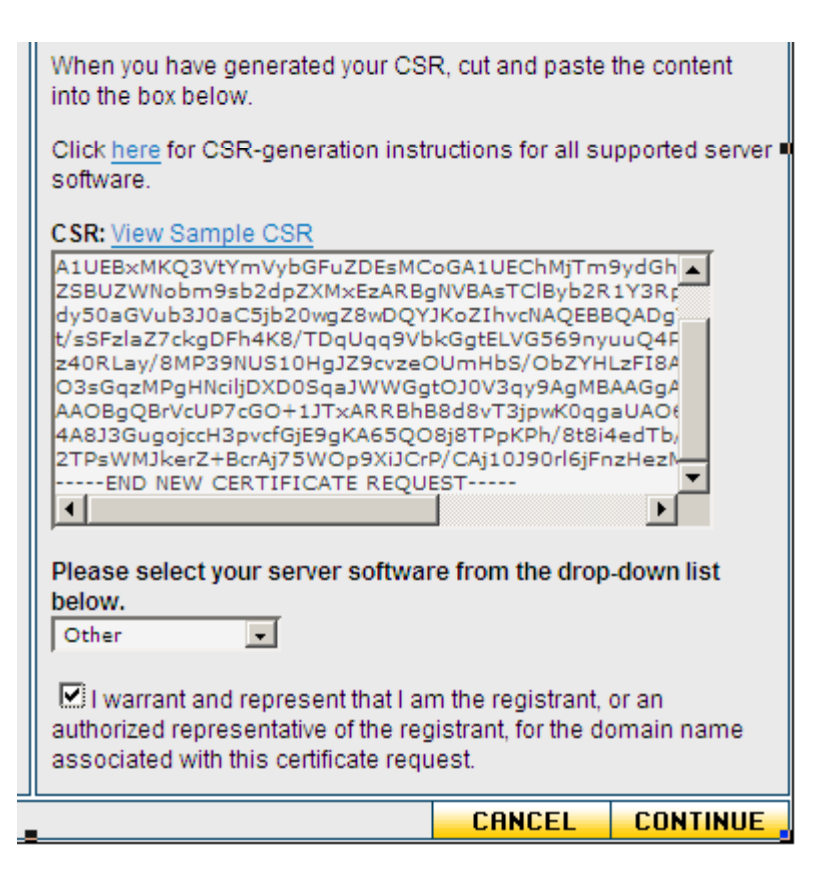

## **Get the Certificate From The CA**

- $\blacksquare$  The CA will have a strange and painful process to give you the certificate.
- $\blacksquare$  In this case, when I finally got it, it is in a certificate file.
- $\blacksquare$  I just open that file in NOTEPAD and copy the text.
- Most CA's will let you just get the certificate as text.

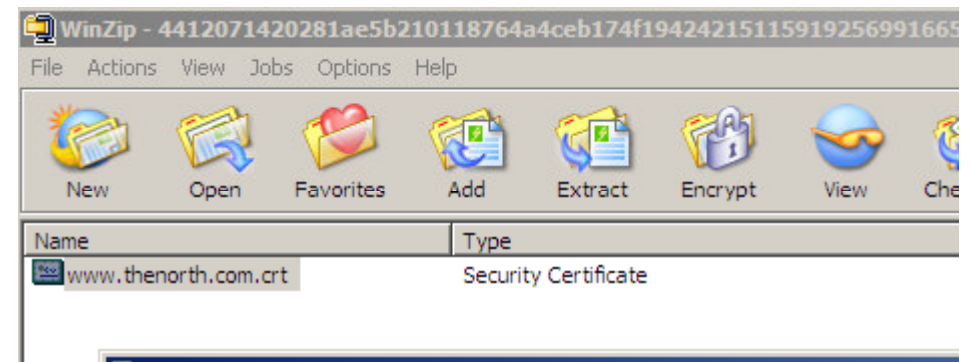

#### www.thenorth.com.crt - Notepad

<u>F</u>ile <u>E</u>dit F<u>o</u>rmat <u>V</u>iew Help

-BEGIN CERTIFICATE----- DMIIE8zCCA9ugAwIBAgIDQ5QXMA0GCSo UzEQMA4GA1UECBMHQXJpem9uYTETMBEGA1UEBxMKU2NvdHRzZ ZXMuZ29kYWRkeS5jb20vcmVwb3NpdG9yeTEwMC4GA1UEAxMnR28gl Fw0wODAzMDMyMTlxMzdaFw0wOTAzMDMyMTlxMzdaMFkxGTAXBgN MBcGA1UEAxMQd3d3LnRoZW5vcnRoLmNvbTCBnzANBgkghkiG9w0BA FzAll7mTbLUMK1XPjREtrL/ww/f01RLXQeAln1y/N45SYdtL85tlgcvMUjwC qqHQMAkGA1UdEwQCMAAwCwYDVR0PBAQDAqWqMB0GA1UdJQQ\ LmdvZGFkZHkuY29tL3JlcG9zaXRvcnkvZ29kYWRkeWV4dGVuZGVkaXN cDovL2NlcnRpZmljYXRlcy5nb2RhZGR5LmNvbS9yZXBvc2l0b3J5MH8GC0 KwYBBQUHMAKGPmh0dHA6Ly9jZXJ0aWZpY2F0ZXMuZ29kYWRkeS5j QHiJoK2SczAfBgNVHSMEGDAWgBT9rGEyk2xF1uLuhV+auud2mWjM5 BQADggEBAHzsSL2rz25p8A46n7LgNaKfN9ATULG8kMX46/qN66Ld6dau Ww+REPgDWnXP9kl7R54xoxn1iyrcUksRDXHswirUTNy/ly1GeEYPgQPF F2U/oO4VJjTHRimBxjUtaWI0CITeefFOmBQjt1drxJh0qeFYwk91CF0yX8F

## **Back to the Database**

 You may have to select "View & Edit Key Rings" to open yours before you can proceed

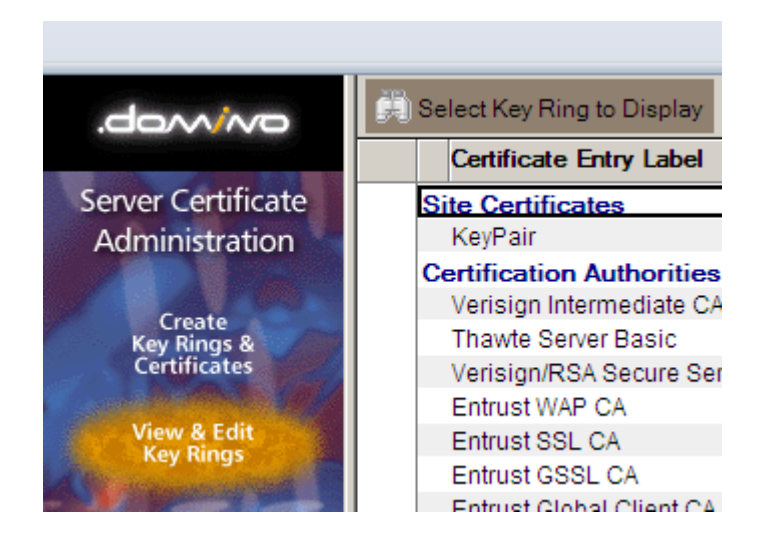

## **Back To The Menu**

#### $\blacksquare$  Install Certificate Into Key Ring

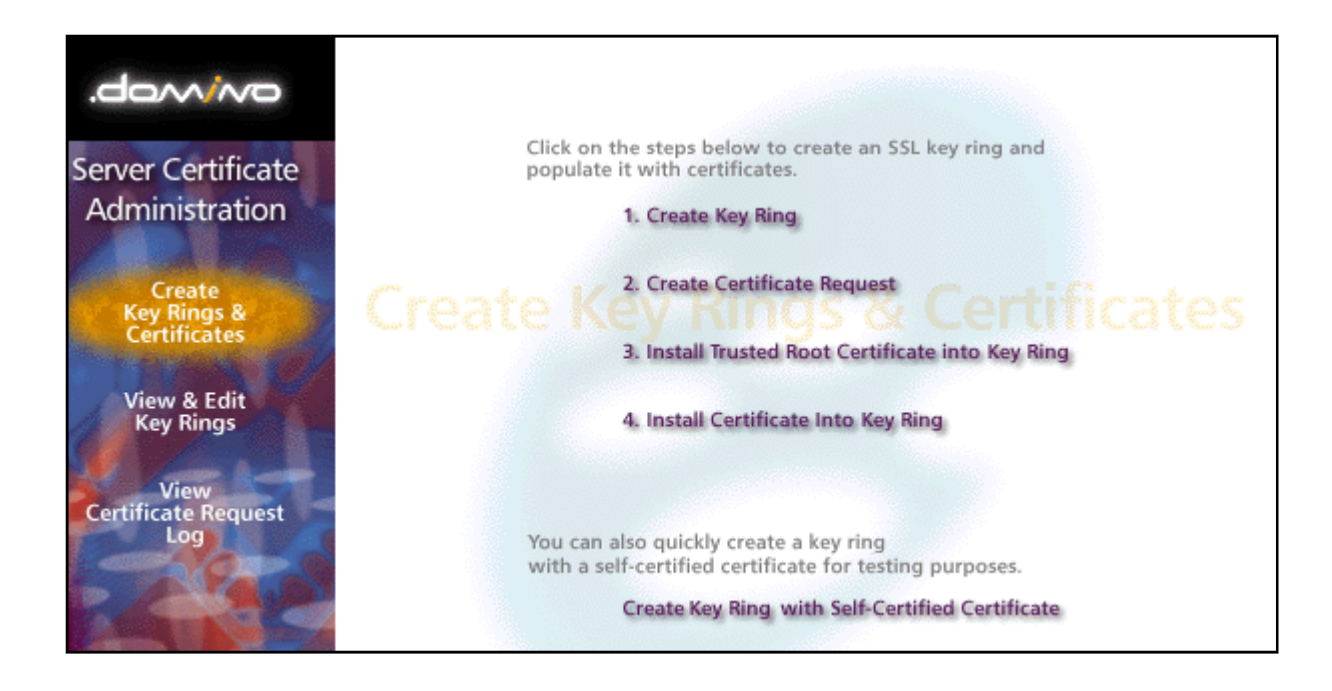

## **Install the Certificate**

#### **Install Certificate into Key Ring**

The Certificate Authority will notify when your signed certificate is ready. The specifics depend on the Certificate Authority, but typically you will receive an e-mail specifying a URL where you can pick up the certificate. Once you have obtained the signed certificate, this form lets you install it into your key ring. Note: Before installing this certificate, it is recommended that you install the certificate of the signing Certificate Authority in your key ring as a Trusted Root. If you haven't already done so, choose "Accept This Authority In Your Server" from the main menu of the Certificate Authority Web site to obtain the CA certificate.

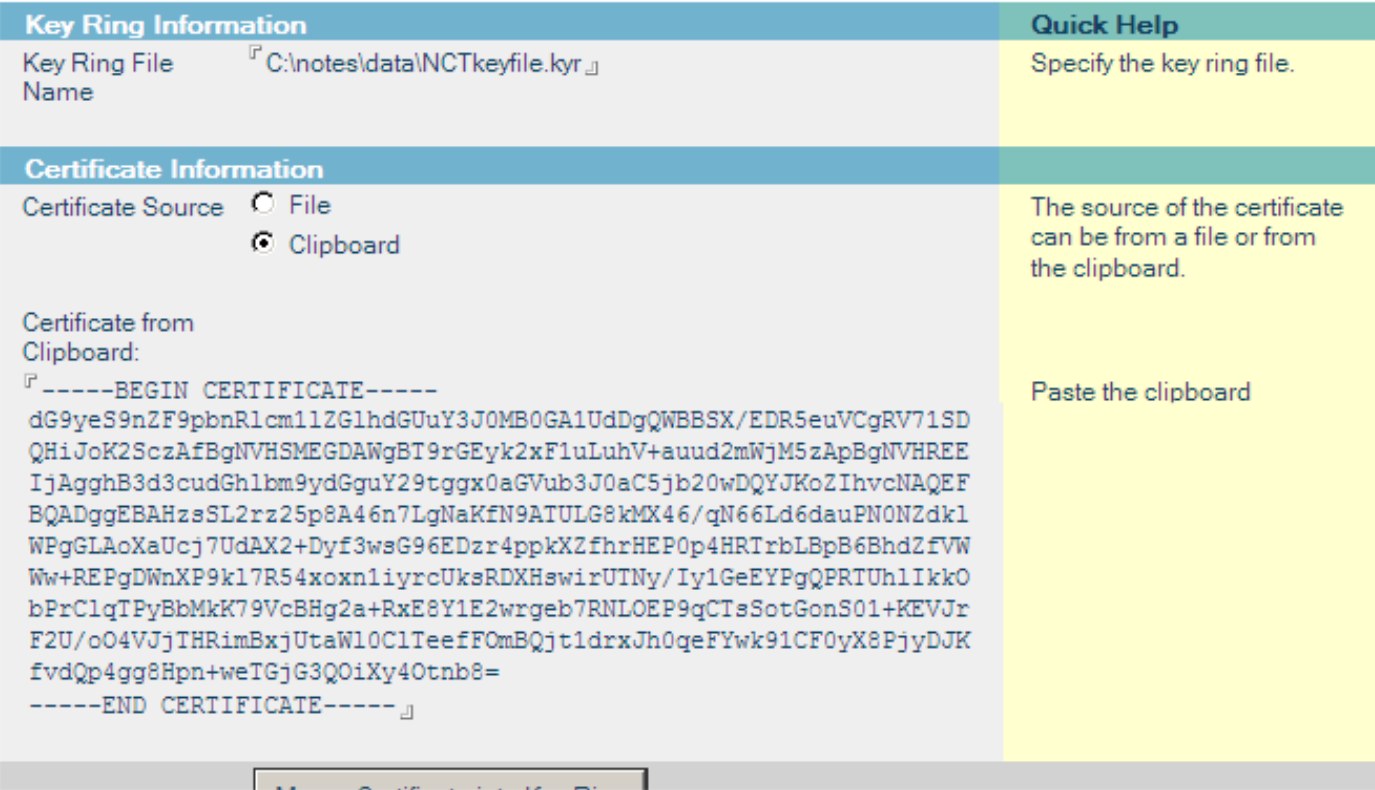

## You May Need A "Trusted Root"

- **Service Service** You'll get this from your CA Provider
- **The Trusted Root is proof to that the actual** certificate you have was issued by someone trustworthy even though they're not the top level certifier.

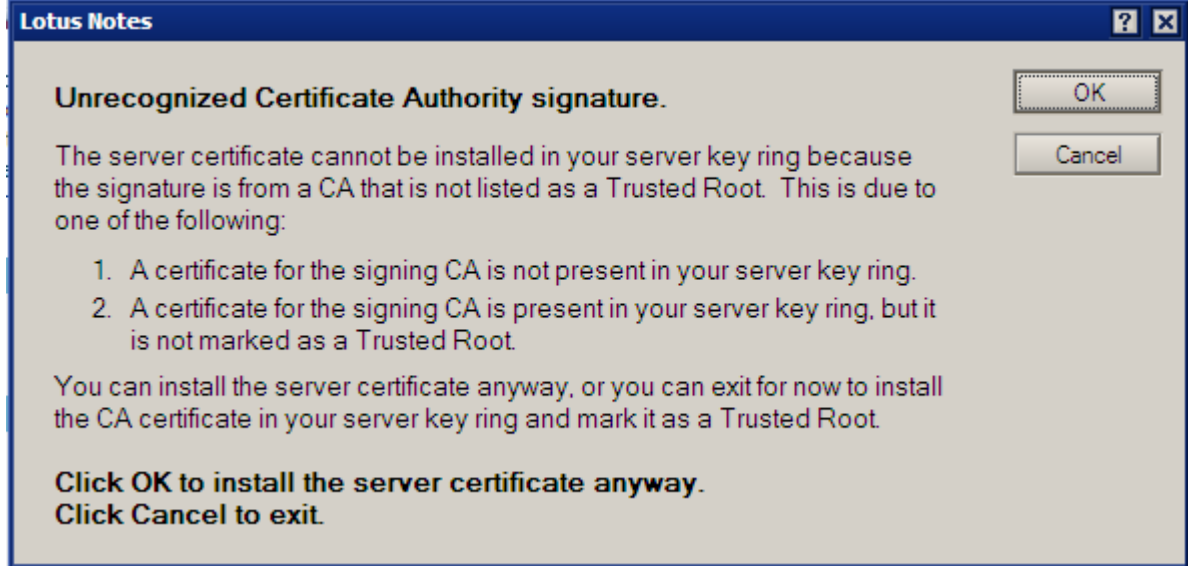

#### **Install The Trusted Root Certificate**

■ Back to the CA who will give you a lengthy set of instructions to download their trusted root certificate.

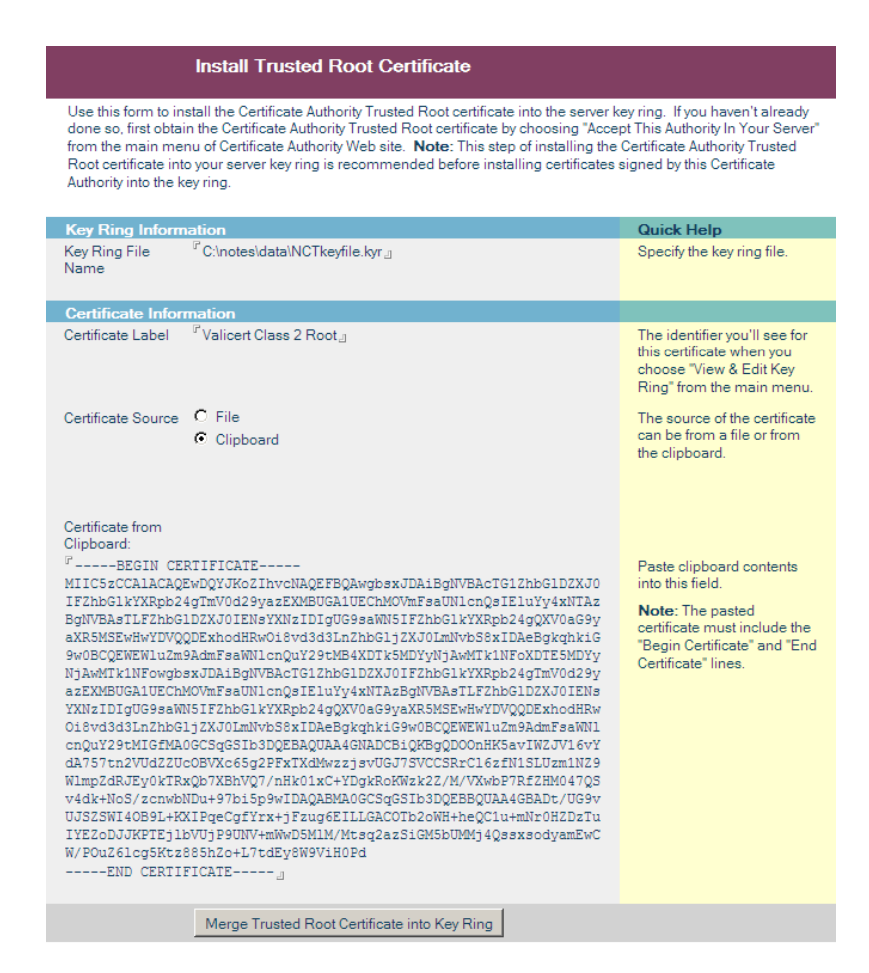

#### You Can Also Install From . CRT Files

#### **Install Trusted Root Certificate**

Use this form to install the Certificate Authority Trusted Root certificate into the server key ring. If you haven't already done so, first obtain the Certificate Authority Trusted Root certificate by choosing "Accept This Authority In Your Server" from the main menu of Certificate Authority Web site. Note: This step of installing the Certificate Authority Trusted Root certificate into your server key ring is recommended before installing certificates signed by this Certificate Authority into the key ring.

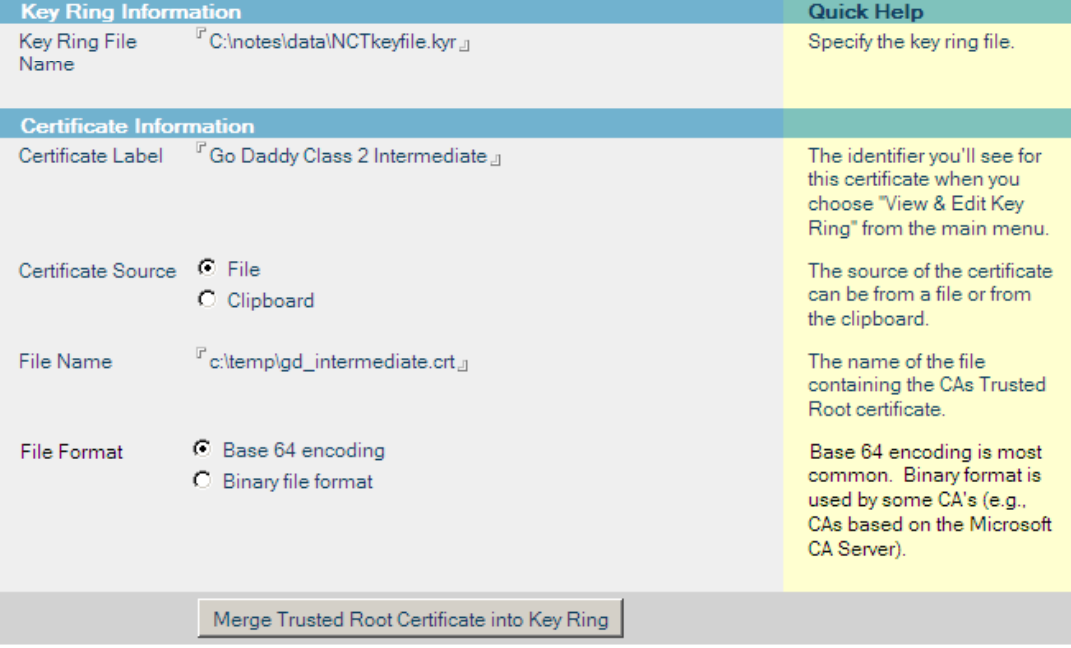

## **Finally - You're All Done**

- **If** you had to install trusted root certificates, you may not see this OK screen unless you reinstall your actual certificate at the end.
- $\textcolor{red}{\blacksquare}$  It is ok to re-install your certificate if you want to be sure

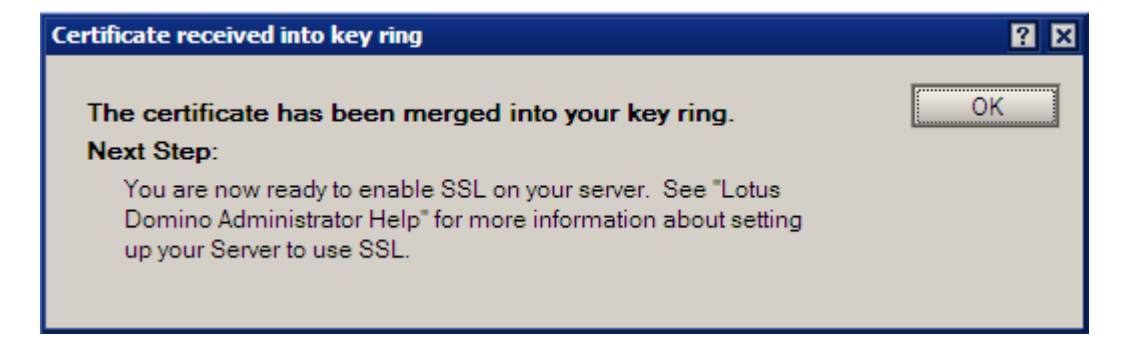

### **What Do You Do Now?**

**Service Service** ■ Copy your .KYR file and another file with the same first name by the extension .STH which you'll find in the same directory – over to your Domino Data directory

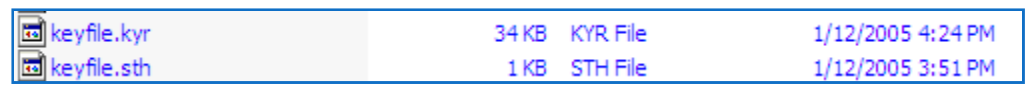

**Remember, in Linux, to set its Owner and Group** to 'notes' and its permissions to 644 so that the server can read it properly

-r-- 1 notes notes 34K Dec 8 13:19 sskeyfile.kyr<br>-r-- 1 notes notes 129 Dec 8 13:19 sskeyfile.sth

## **And Finally.**

- Reference the .KYR file (Key Ring) in your Internet Sites document for the HTTP site you're setting up!
- **Service Service Nou have to restart** the http task for this to take effect.

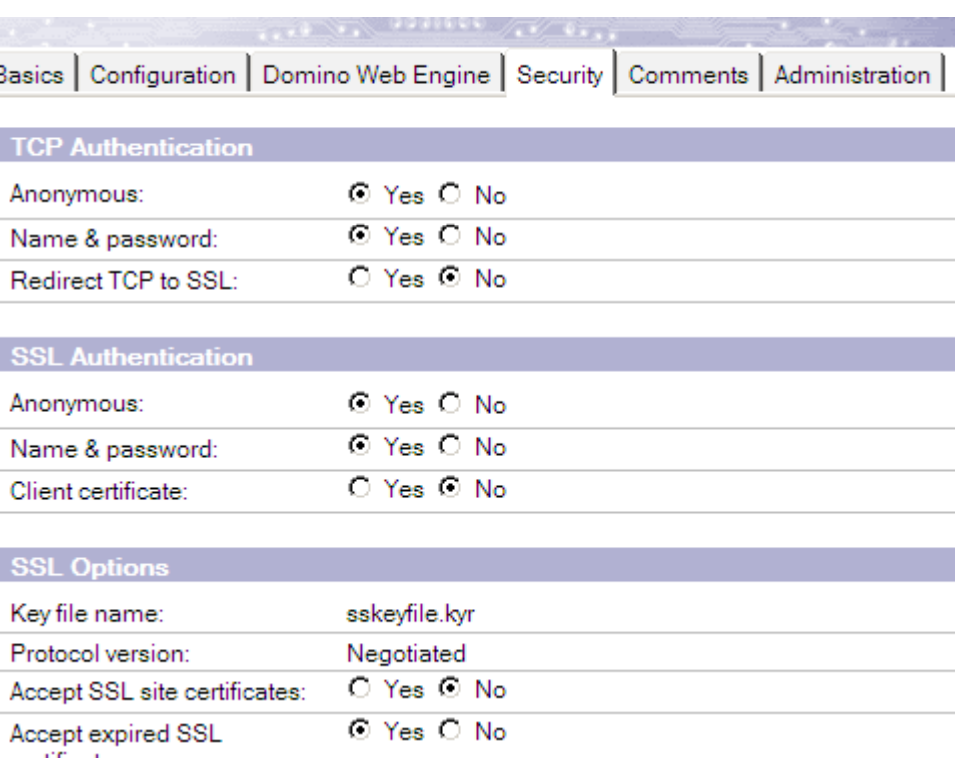

#### Sponsored by: NCT Remember Me!

#### Automatically log-in returning Domino users

Installs in Minutes to existing or new web pages Does not require a DSAPI filter Fully Supports ACLs, Reader Names, Groups, etc. Fully Supports Multi-Server Session Based Authentication

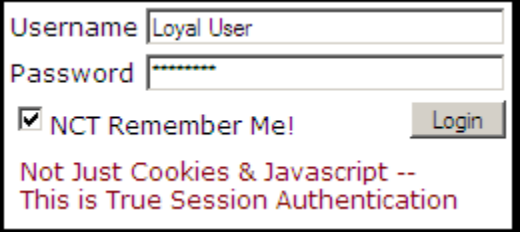

#### http://www.Thenorth.com/ncthome.nsf/html/RememberMe